(1) Après avoir afficher le moteur de recherche « Google », cliquer sur « Maps ». La carte ci-dessous apparait :

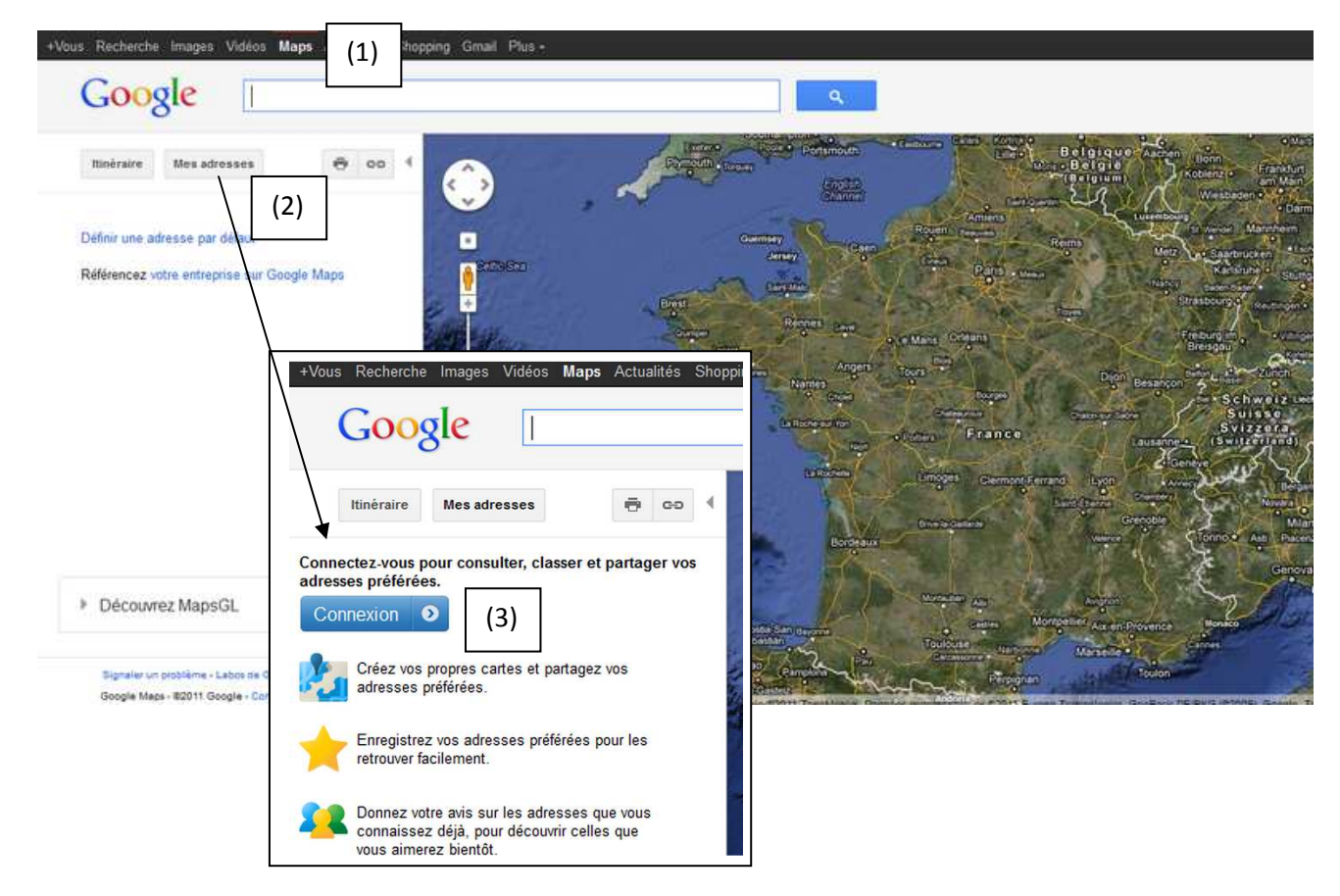

- (2) Cliquer ensuite sur « Mes adresses », puis (3) se connecter avec l'identifiant et le mot de passe fourni par le professeur.
- (4) Entrer les coordonnées fournies dans la barre de recherche (**Attention : taper des points en guise de virgules**). La carte ci-dessus apparait avec la localisation du point sélectionné (flèche verte):

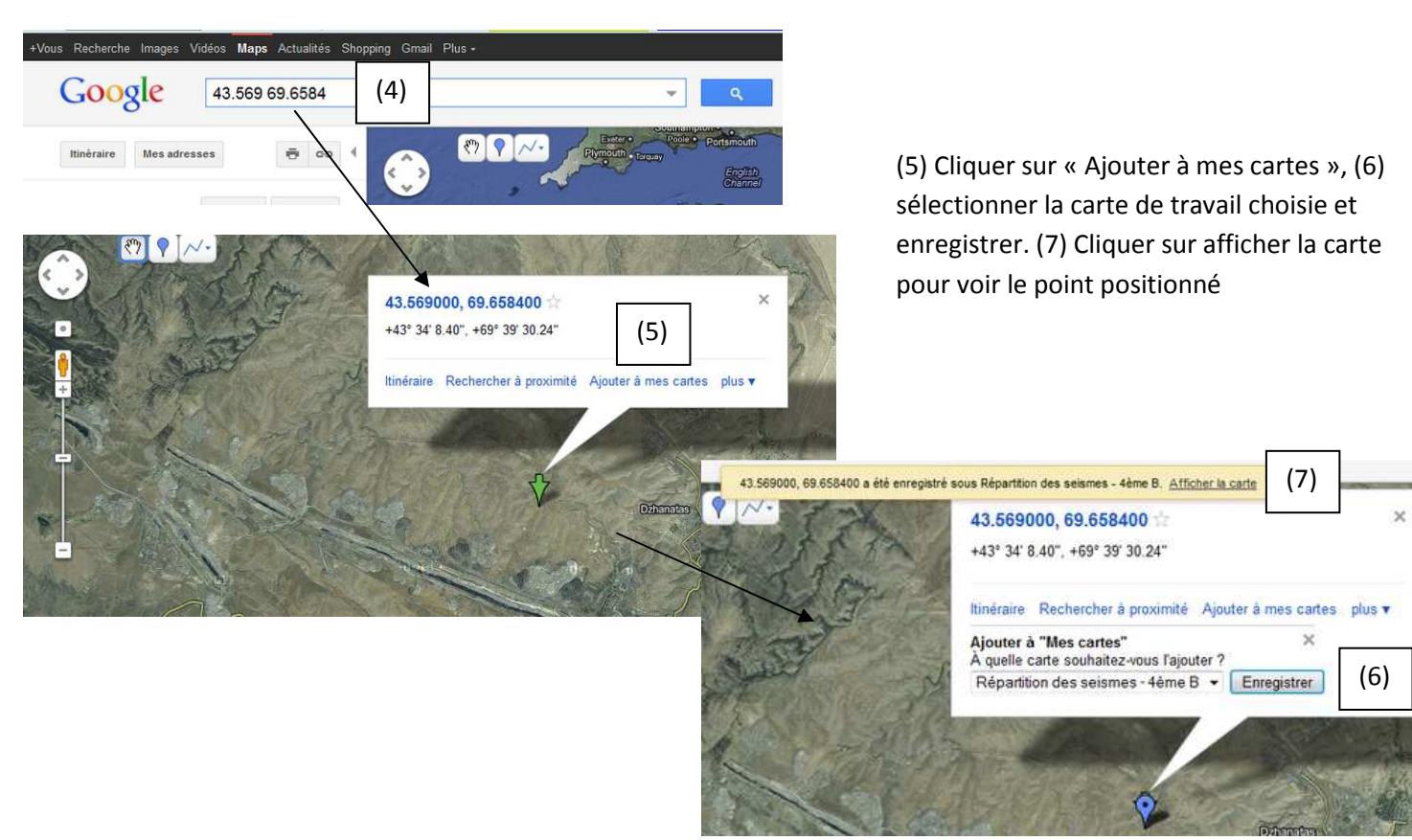

(8) En double-cliquant sur le point entré sur la carte, la fenêtre de paramétrage apparait (9), cliquer sur l'icone (en haut à droite de la fenêtre) pour le changer si besoin (forme, couleur…etc)

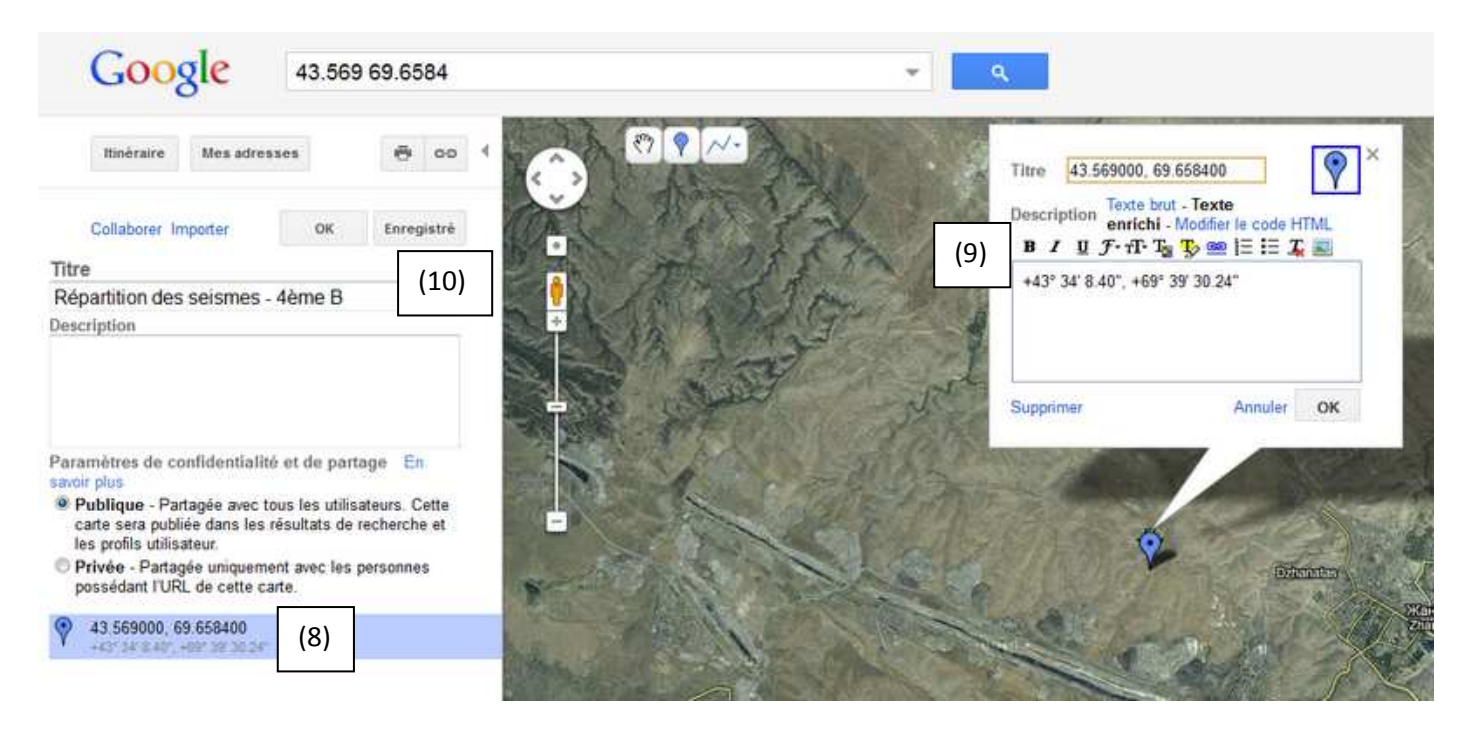

(10) Enregistrer régulièrement après avoir placer les points